## How to Re-Run the WIPack update on an Office or Mobile installation.

Use this on an office or squad computer when the distribution doesn't fix the error or issue you are having. This guide will go step by step through the process of running a WIPack update after it has already ran once. Perform this when an update hasn't been applied properly the first time.

1. Delete all items in the TraCSClientUpdate folder located on the C:\ of the computer.

## **C:\ProgramData\TraCS\TraCSClientUpdate**

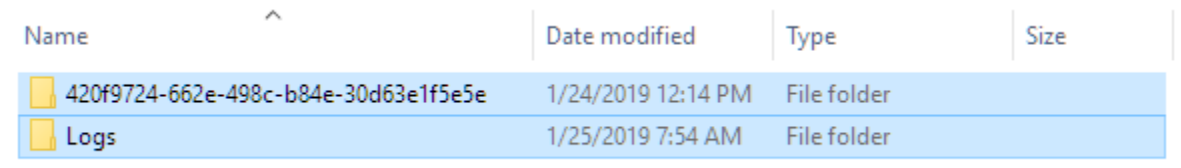

2. Go to the location below. Locate and open the file named RegistryKeyName.ini

## **C:\Program Files (x86)\TraCS**

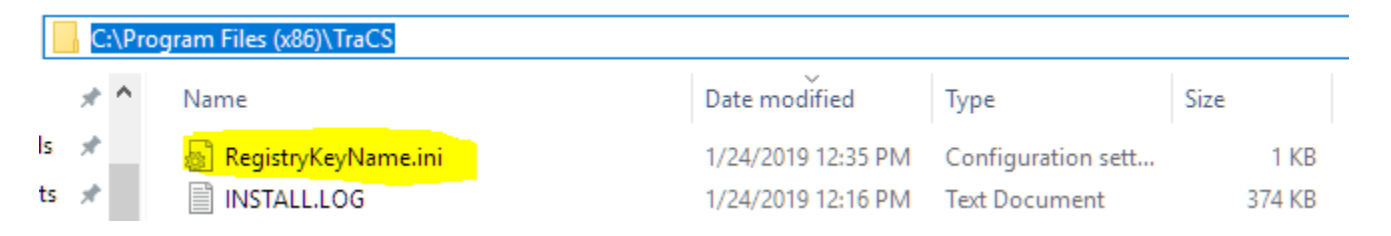

3. Delete everything after the equals sign. WIPack=xxxxxxxxx  $\leftarrow$  DELETE EVERYTHING HERE

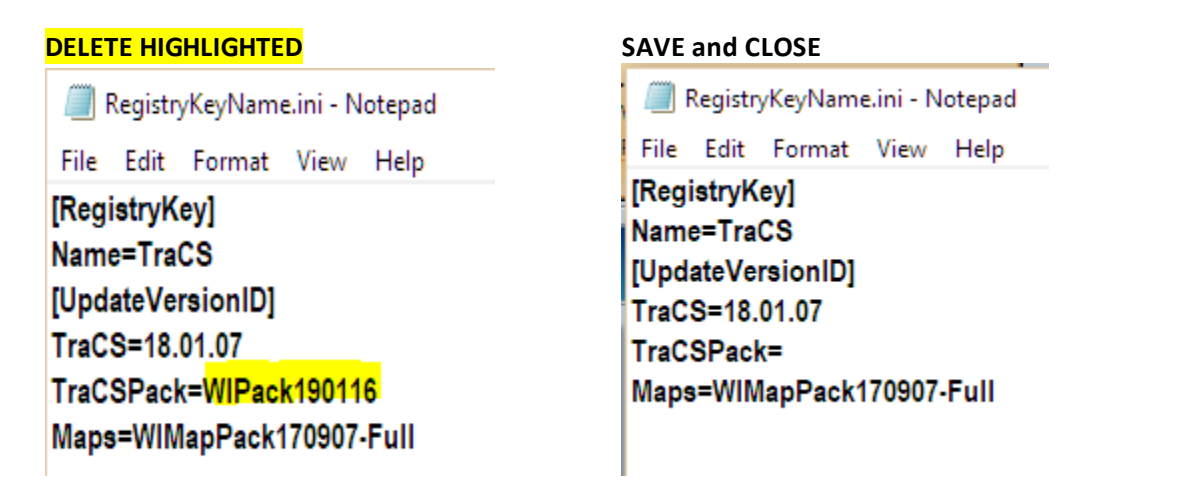

- 4. Now launch TraCS and get to the log in screen. **\*\*\*\* STOP - DO NOT LOG IN – STOP \*\*\*\***
- 5. With TraCS open and at the login screen you will get prompted in the lower right that the update is being downloaded.

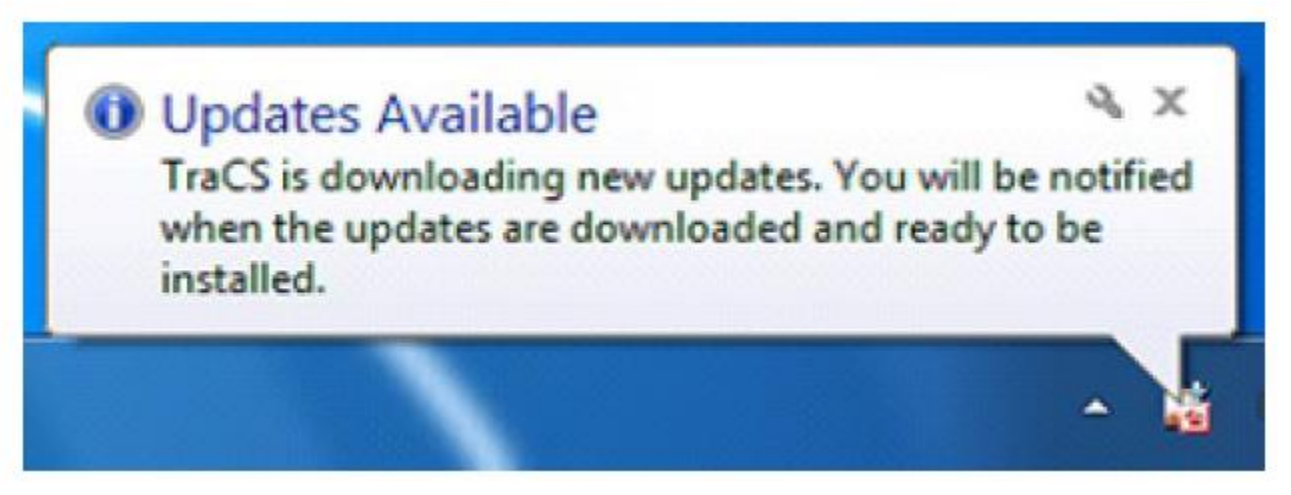

6. Wait here for the second prompt saying that the updates are ready to install.

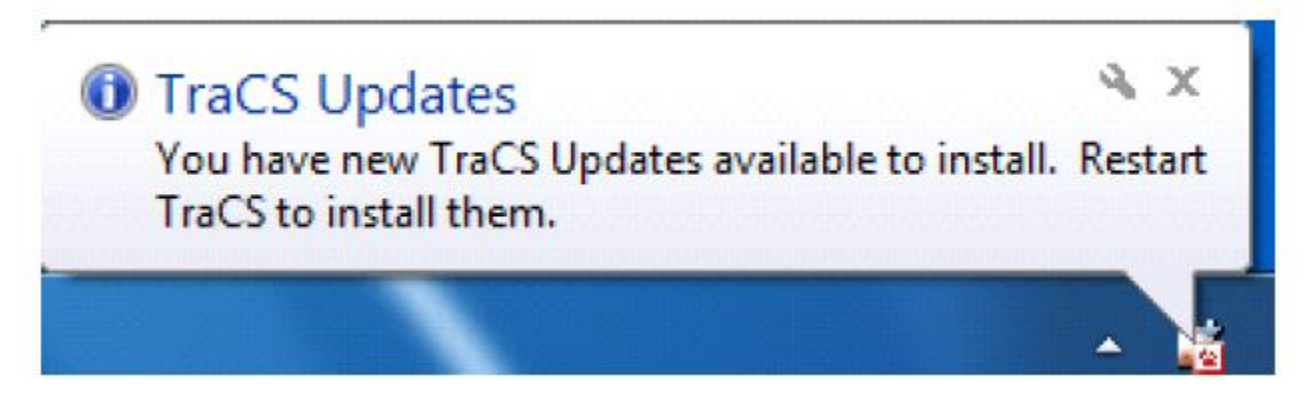

- 7. Now Close the TraCS login screen.
- 8. Start TraCS again.
- 9. You will be prompted before getting to the login screen. Please choose 'Yes' and let the update begin to run.

—DBM 1/30/19